# FORCAM<sup>®</sup>

## **Version 5.9 Komponentenmeldung**

**Handbuch**

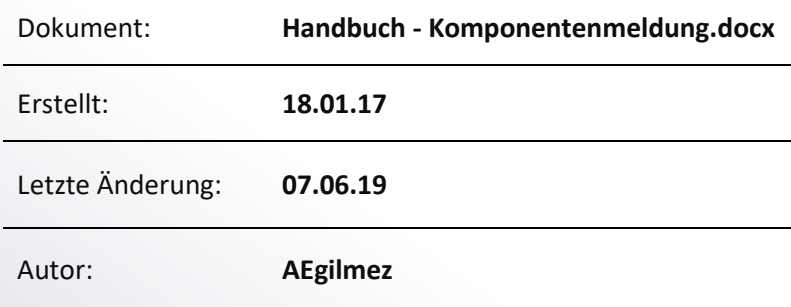

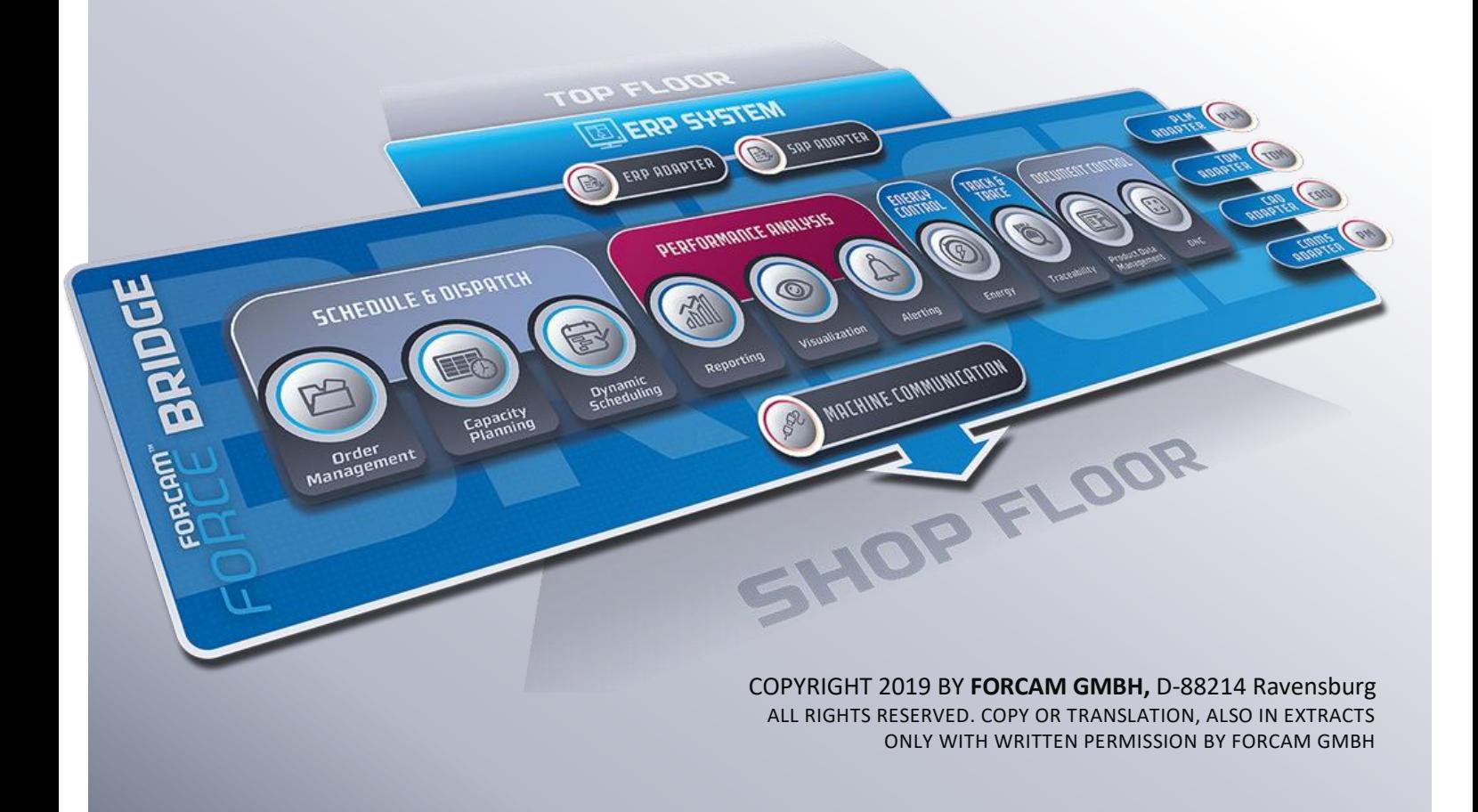

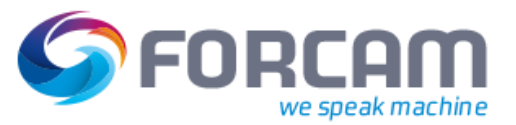

## Inhaltsverzeichnis

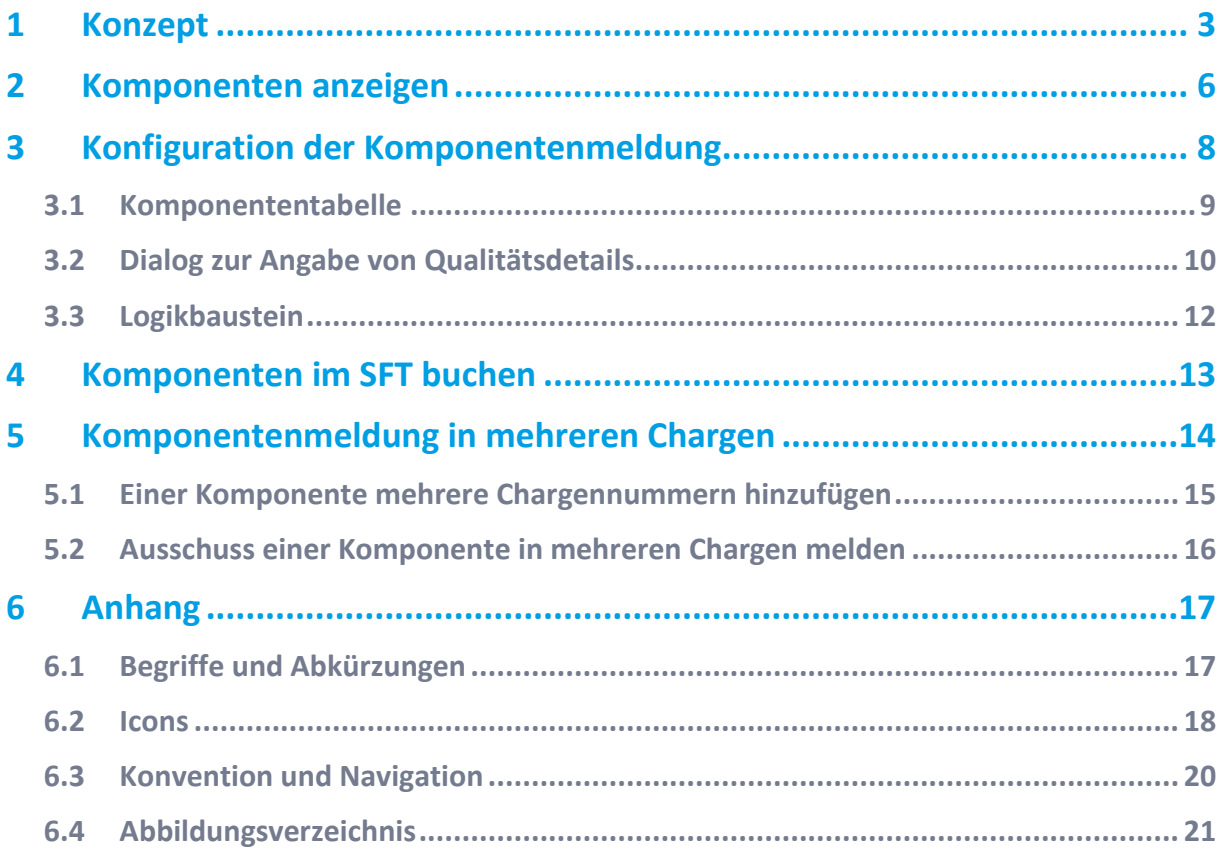

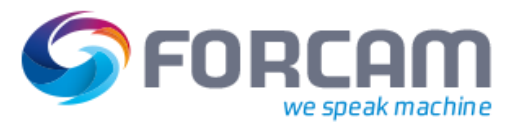

## <span id="page-2-0"></span>**1 Konzept**

Es gibt Materialien, die sich aus mehreren Eingangskomponenten zusammensetzen. Dabei wird mindestens die Menge an Eingangskomponenten verbaut bzw. konsumiert, die gemäß der Komponentenliste des AVOs erforderlich sind. Sind Komponenten fehlerhaft oder werden während der Montage beschädigt, werden mehr Komponenten konsumiert.

Beispiel:

[Bild 1](#page-2-1) zeigt die schematische Darstellung eines Zylindermotors. Der Motor ist in diesem Fall das produzierte Material des AVO X. Von diesem Material wird eine Menge Y produziert. Für jedes fehlerhafte Material wird ein Ausschussgrund mit einem entsprechenden Qualitätsdetail angegeben.

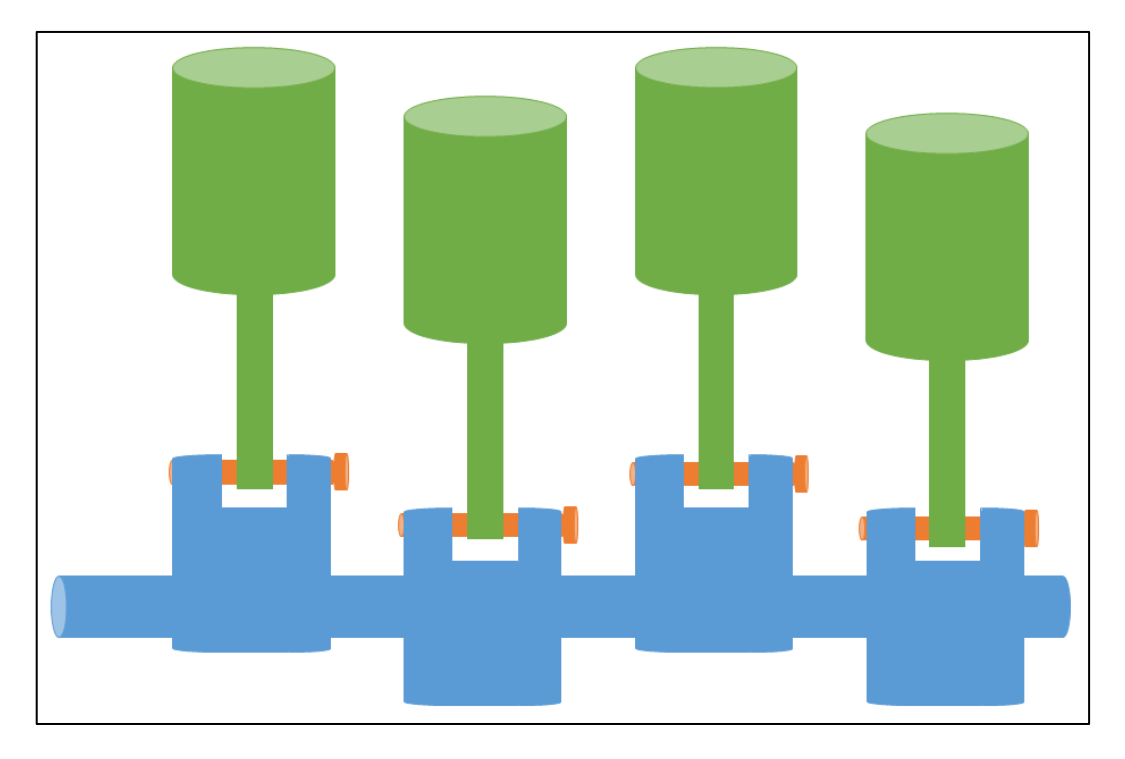

## <span id="page-2-1"></span>**Bild 1: Schematische Darstellung eines Zylindermotors**

[Bild 2](#page-3-0) zeigt die einzelnen Bestandteile des Motors. Hier besteht ein Motor aus 4 Zylindern, 4 Schrauben und einer Kurbelwelle. Diese sind die Komponenten des Materials. Das Material benötigt zur Fertigstellung mindestens diese Anzahl an Komponenten. 3 Motoren benötigen daher mindestens 12 Zylinder, 12 Schrauben und 3 Kurbelwellen.

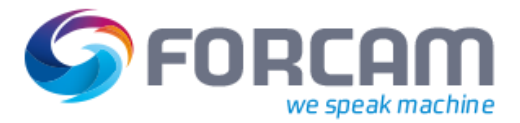

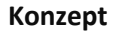

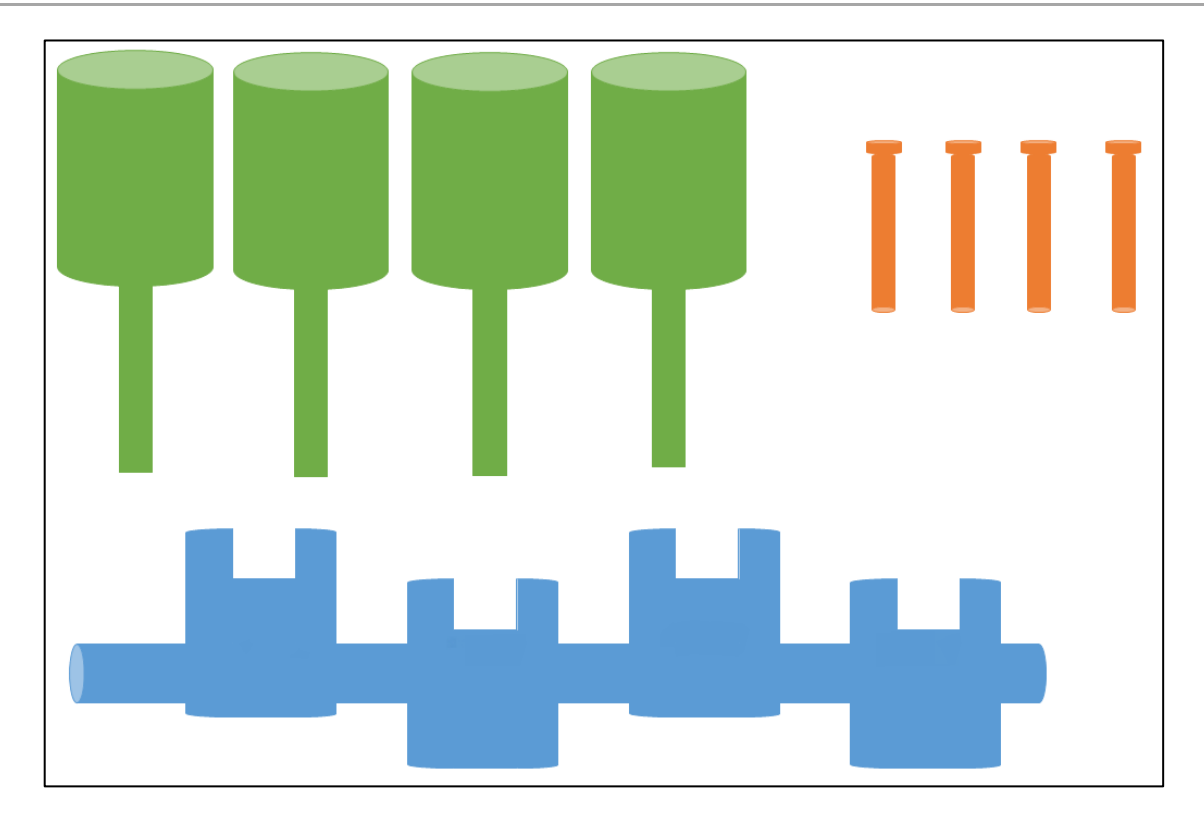

#### <span id="page-3-0"></span>**Bild 2: Schematische Darstellung einzelner Komponenten des Zylindermotors**

FORCAM FORCE™ kennt aufgrund der Auftragsversorgung durch ERP die ggf. erforderliche Menge der Komponenten eines Materials bzw. AVOs, sofern sie mitversorgt wurde. FORCAM FORCE™ bietet die Möglichkeit, diese Menge zu erfassen und dabei anzugeben, wie viele Komponenten tatsächlich verbraucht wurden. Außerdem kann die Qualität analog zu den produzierten Materialien zwischen Gut- und Ausschussmenge unterschieden werden.

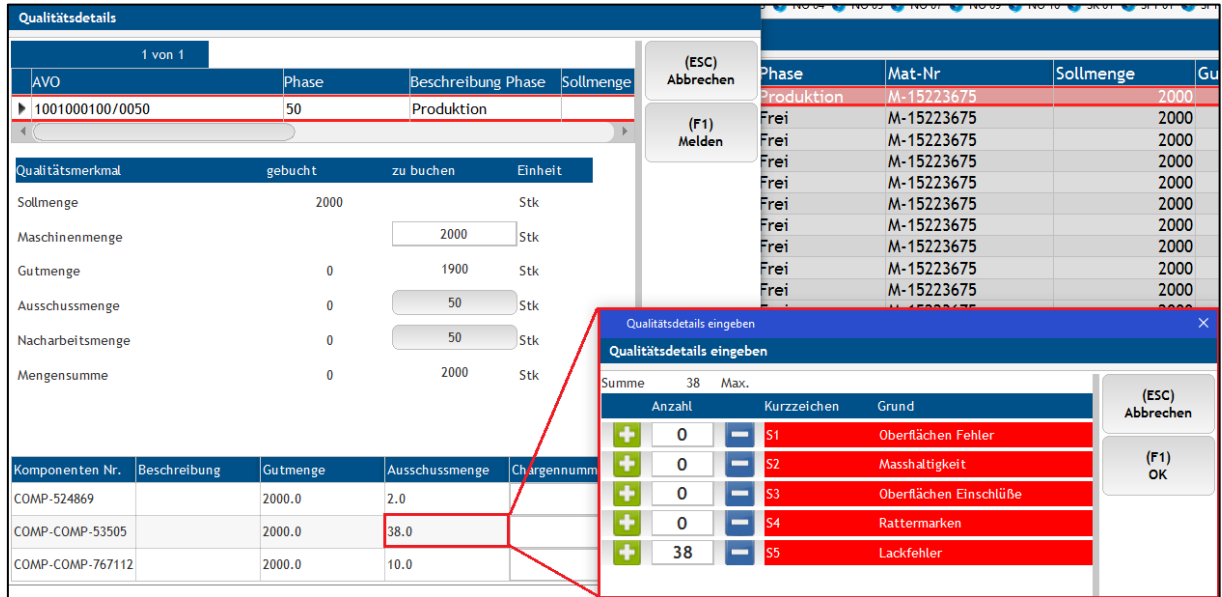

#### <span id="page-3-1"></span>**Bild 3: Qualitätsdetails für den Ausschuss von Komponenten**

#### **Konzept**

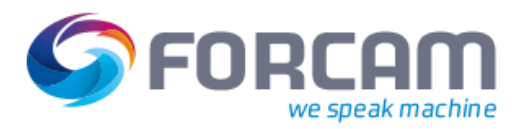

Dieses Handbuch erklärt die nötige Konfiguration eines Aktivitätenschritts in der Workbench und beschreibt die Ausführung der Komponentenmeldung im Shop Floor Terminal. Die Konfiguration einer Mengenmeldung wird vorausgesetzt.

 Bei einer retrograden Verbuchung der Mengen im ERP werden auch die Mengen der Komponenten an das ERPzurückgemeldet. Die Komponentenmeldung kann hiervon nicht getrennt werden.

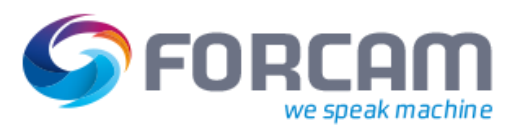

## <span id="page-5-0"></span>**2 Komponenten anzeigen**

**Pfad**: Konfiguration > Shop Floor Terminal

Komponenten und Fertigungshilfsmittel können in einem Dialog im Shop Floor Terminal angezeigt werden. Der Dialog dient dabei lediglich der Anzeige und erlaubt keine weitere Bearbeitung.

 Zur detaillierten Konfiguration von Buttons und Aktivitätenschritten, siehe das Handbuch Shop Floor Terminal.

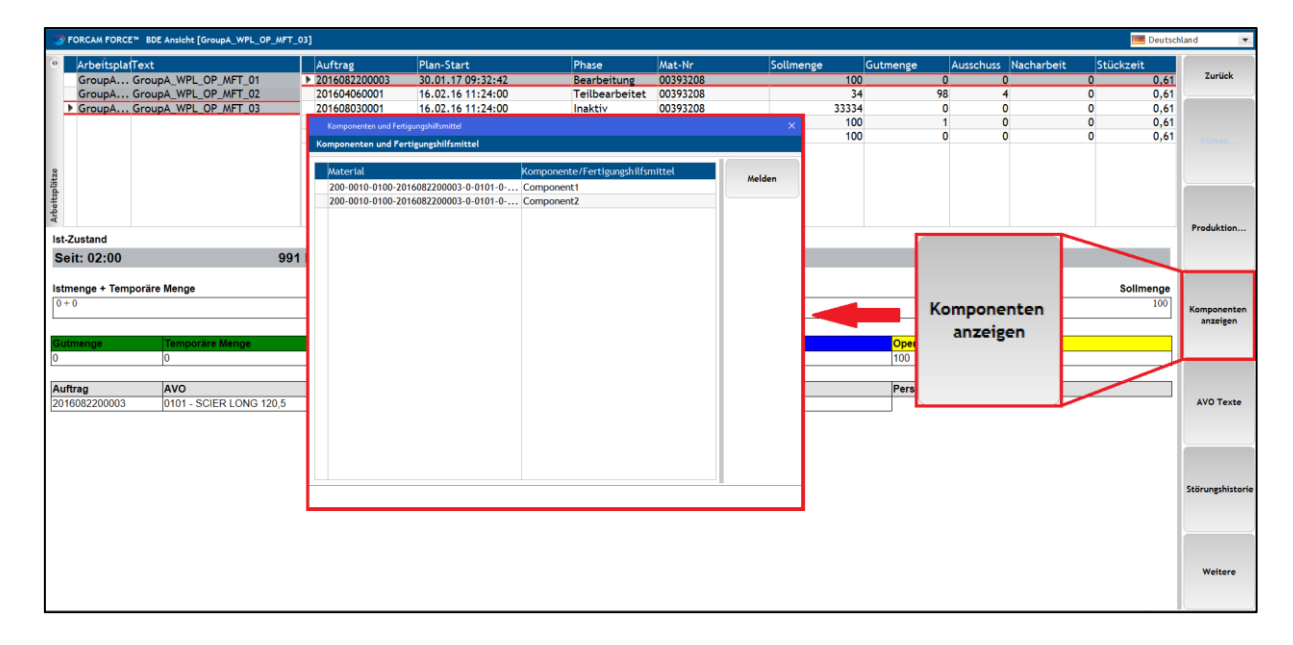

#### <span id="page-5-1"></span>**Bild 4: Anzeige von Komponenten und Fertigungshilfsmitteln über einen konfigurierten Button**

Der Button, der in der Buttonleiste erstellt wird, benötigt als Eingangsparameter die Domäne **Selektierter AVO der Basismaske (AVO)** und den Parameter **AVO (AVO)**. Alle weiteren Einstellungen sind auf den Standardwerten bzw. optional.

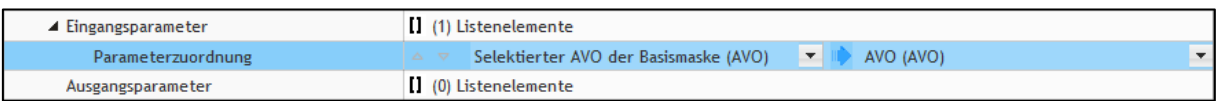

#### <span id="page-5-2"></span>**Bild 5: Konfiguration eines Buttons zur Anzeige von Komponenten und Fertigungshilfsmitteln**

Der Aktivitätenschritt, der für den Button konfiguriert werden muss, ist **AVO Komponenten und Fertigungshilfsmittel**. Als Eingangsparameter muss die Domäne **AVO (AVO)** und der Parameter **AVO (AVO)** ausgewählt werden. Die benötigte Unterdomain ist **AVO-Komponenten-Domain**.

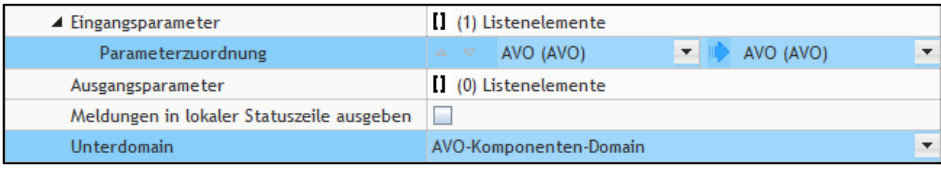

#### <span id="page-5-3"></span>**Bild 6: Konfiguration des Aktivitätenschritts zur Anzeige von Komponenten und Fertigungshilfsmitteln**

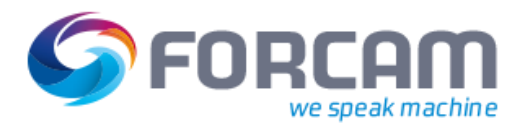

#### **Komponenten anzeigen**

Die Spalten des Dialogs sind frei konfigurierbar. Der Dialog in [Bild 4](#page-5-1) wurde so konfiguriert, dass er das Material und die dazugehörige Komponente anzeigt:

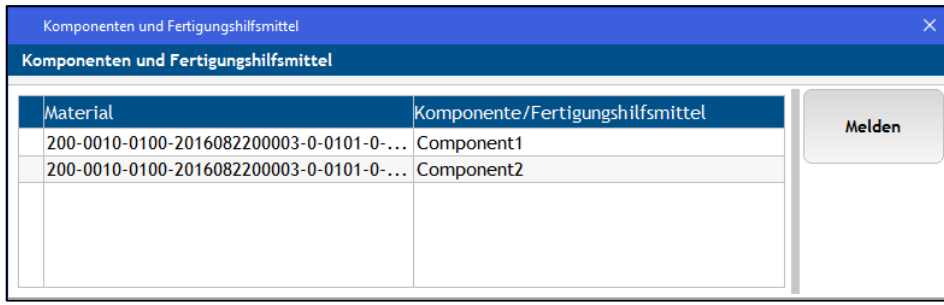

### <span id="page-6-0"></span>**Bild 7: Dialog zur Anzeige von Material und zugehöriger Komponente**

Für diesen Dialog wurde folgende Konfiguration verwendet:

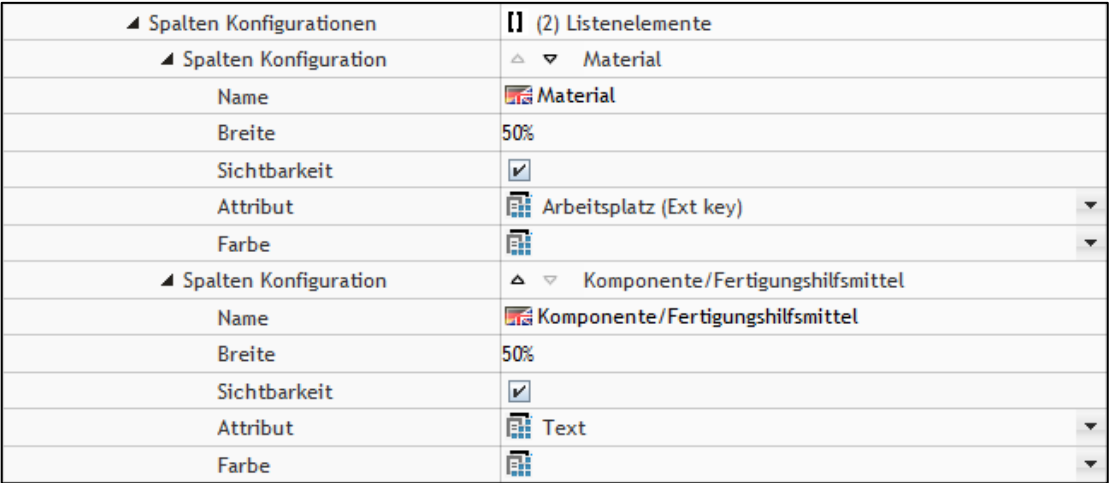

<span id="page-6-1"></span>**Bild 8: Konfiguration des Dialogs zur Anzeige von Material und zugehöriger Komponente**

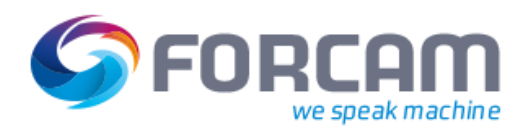

## <span id="page-7-0"></span>**3 Konfiguration der Komponentenmeldung**

#### **Pfad**: Konfiguration > Shop Floor Terminal

Die Komponentenmeldung ist kein eigener Aktivitätenschritt im Shop Floor Terminal. Die Konfiguration der Komponentenmeldung findet im Aktivitätenschritt **Mengenmeldung** statt und ist eine ergänzende Einstellung.

Viele der Konfigurationsparameter sind vordefiniert oder optional.

 Die Komponentenmeldung benötigt eine entsprechende Konfiguration eines Logikbausteins in der Runtime.

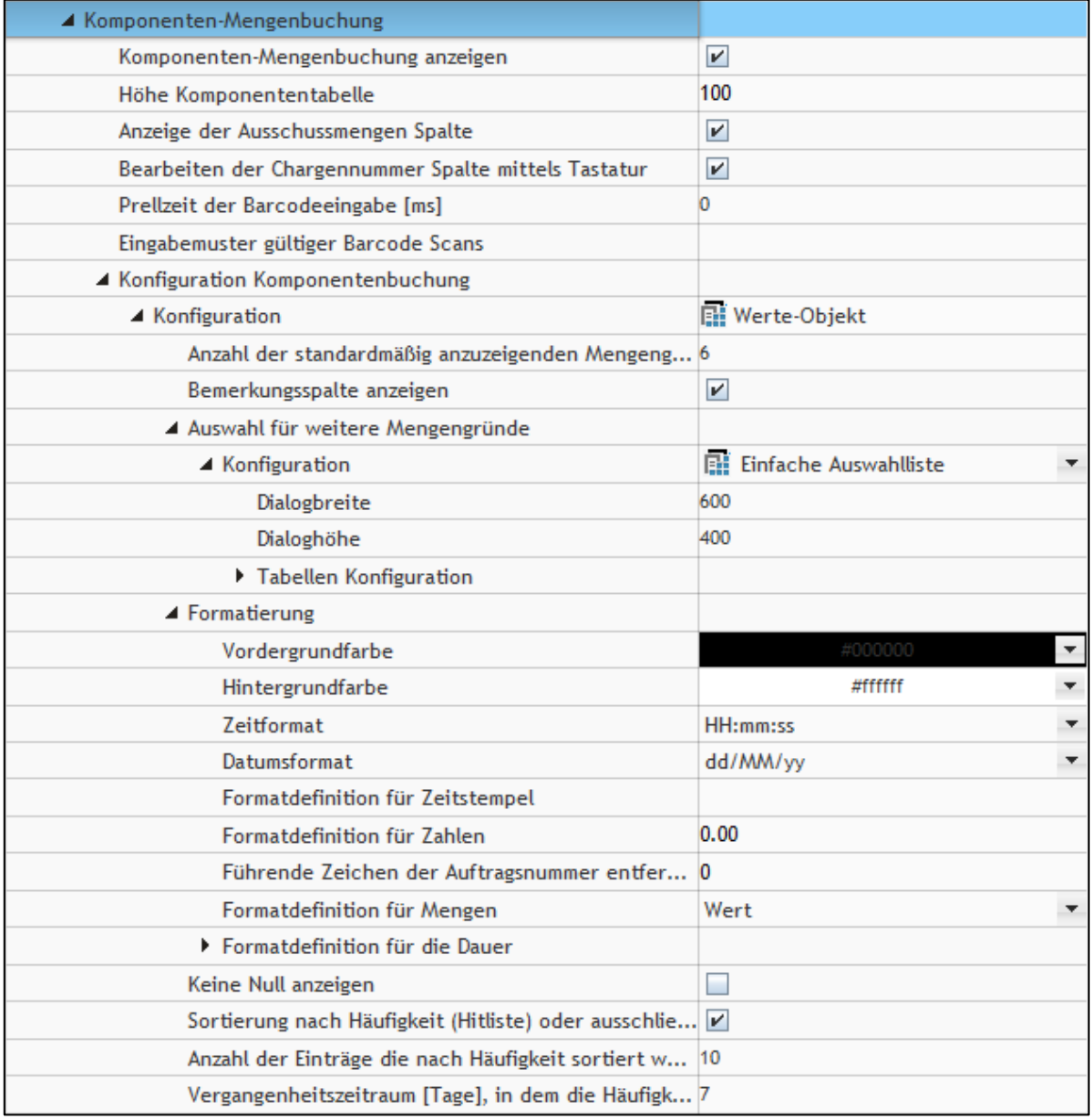

#### <span id="page-7-1"></span>**Bild 9: Konfigurationsseite der Komponentenmeldung**

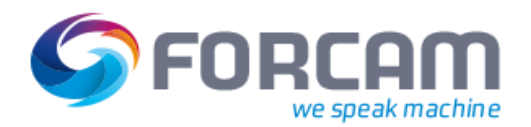

Die Konfiguration der Komponentenmeldung betrifft sowohl die Komponententabelle als auch den Dialog zur Angabe von Qualitätsdetails.

## <span id="page-8-0"></span>3.1 Komponententabelle

Die Komponententabelle (siehe untere Tabelle in [Bild 10\)](#page-8-1) listet alle Komponenten des ausgewählten Materials bzw. AVOs auf (BOM). Sie beinhaltet die Komponentennummer, eine Beschreibung zur jeweiligen Komponente (wenn vorhanden), Mengenangaben und die Chargennummer (wenn vorhanden). Die Komponentenliste wird vom ERP-System versorgt und liegt einem AVO bei.

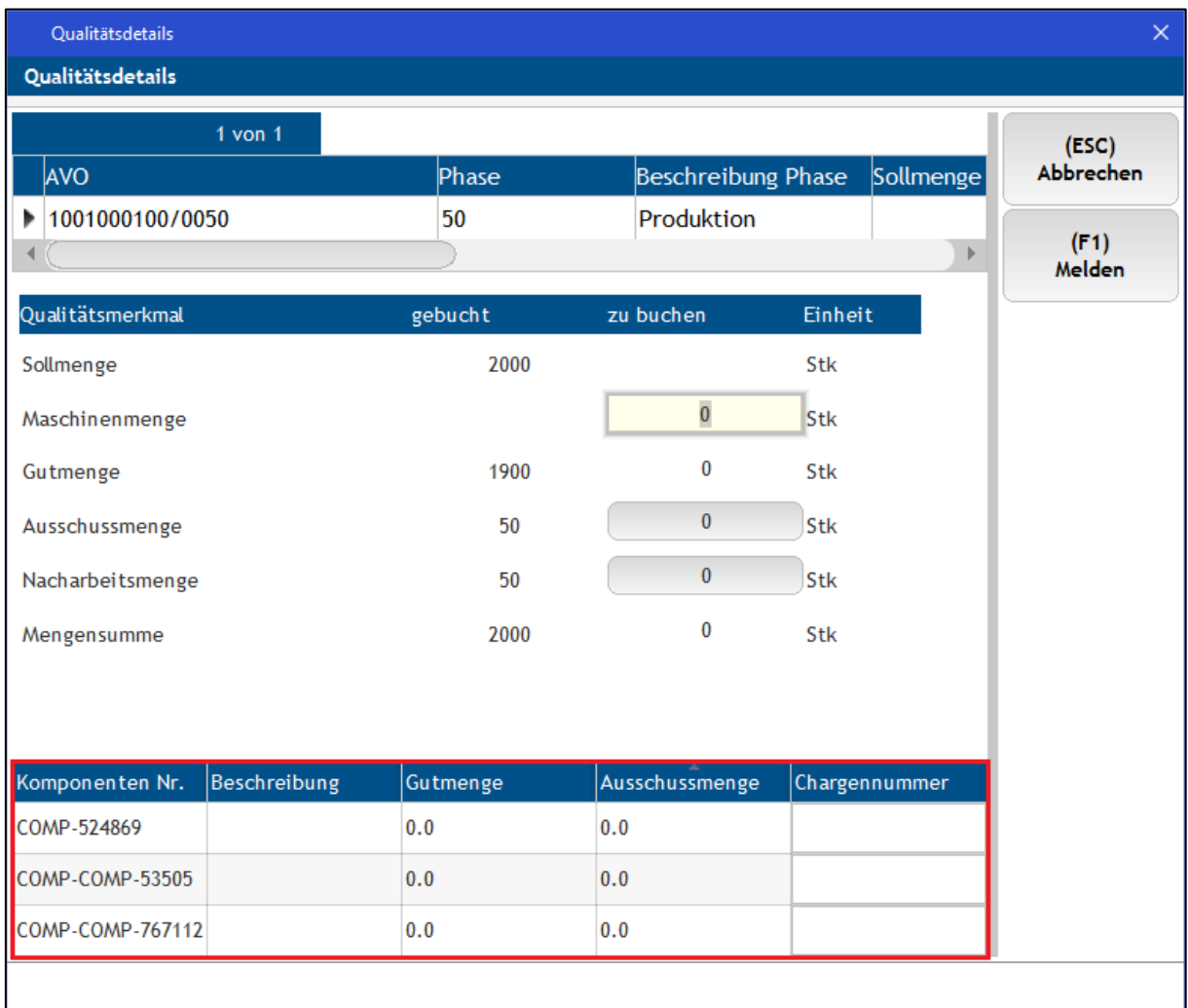

<span id="page-8-1"></span>**Bild 10: Dialog zur Mengenmeldung mit einer Komponententabelle**

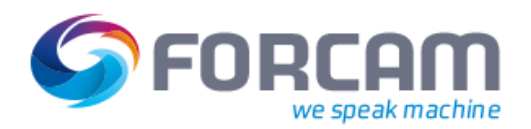

#### **Um die Komponententabelle zu konfigurieren:**

- ✓ Der Aktivitätenschritt **Mengenmeldung** ist aufgerufen.
- 1. Das Aufklappmenü bei **Komponenten-Mengenbuchung** öffnen.
- 2. Einen Haken bei **Komponenten-Mengenbuchung anzeigen** setzen.
- → Im Dialog zur Mengenmeldung im SFT erscheint im unteren Bereich eine Tabelle mit Angaben zu Komponenten (siehe [Bild 10\)](#page-8-1).
- 3. **Höhe der Komponententabelle** in Pixel eintragen.
- 4. Einen Haken bei **Anzeige der Ausschussmengen-Spalte** setzen (optional). Ist kein Haken gesetzt, wird die Ausschussmenge in der Komponententabelle ausgeblendet.
- 5. Einen Haken bei **Bearbeiten der Chargennummer-Spalte mittels Tastatur** setzen (optional). Ist ein Haken gesetzt, kann die Chargennummer frei eingetippt werden. Andernfalls muss sie eingescannt werden.
- 6. **Prellzeit der Barcodeeingabe** in ms eintragen (optional). Die Prellzeit ist die Mindestzeit für die Zurücksetzung zwischen zwei konsekutiven Barcode-Scans.
- 7. **Eingabemuster gültiger Barcode-Scans** bestimmen (optional). Muster nach regulärem Ausdruck für die Definition gültiger Scans. Beispiel: ([0-9]) für Zeichen zwischen 0 und 9.
- 8. Durch  $\Box$  speichern.

## <span id="page-9-0"></span>3.2 Dialog zur Angabe von Qualitätsdetails

Der Dialog zur Angabe von Qualitätsdetails (siehe [Bild 11\)](#page-9-1) listet Details entsprechend der konfigurierten Hierarchie der Details auf.

Eine Bemerkungsspalte ermöglicht dem Fertigungspersonal, einen Kommentar zum jeweiligen Detail zu erfassen.

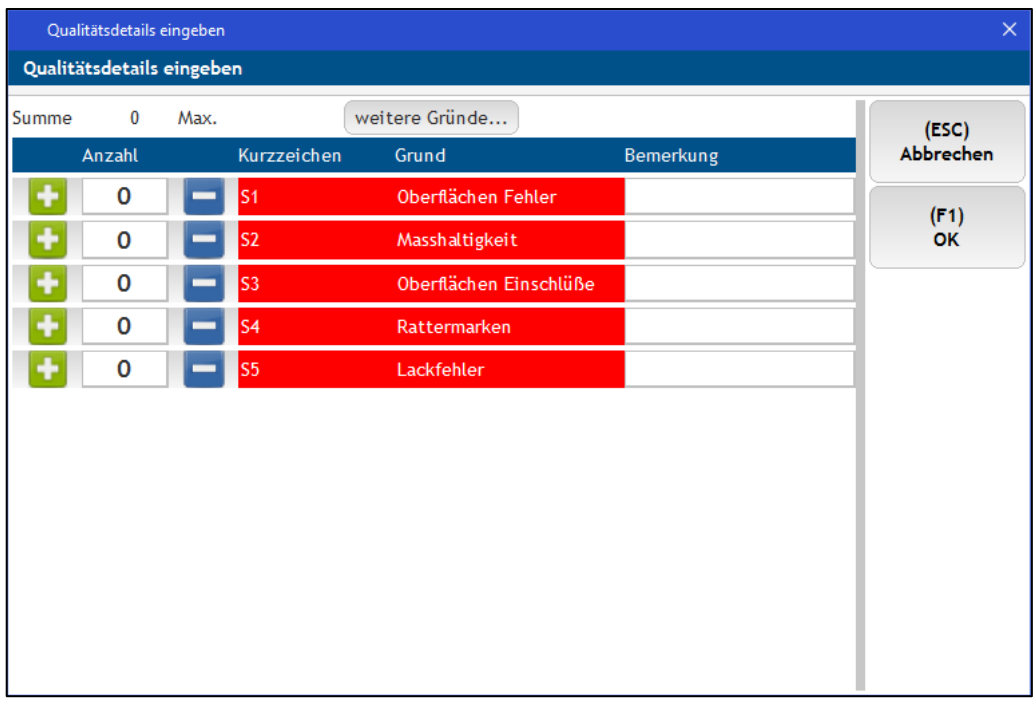

#### <span id="page-9-1"></span>**Bild 11: Dialog zur Angabe von Qualitätsdetails für Komponenten**

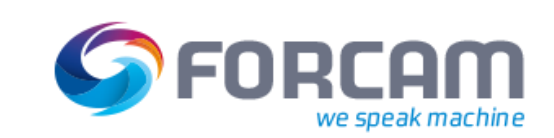

#### **Um den Dialog zur Angabe von Qualitätsdetails zu konfigurieren:**

- 1. Aufklappmenüs bei **Konfiguration Komponentenbuchung** und dann bei **Konfiguration** öffnen.
- 2. Anzahl der **standardmäßig anzuzeigenden Mengengründe** bestimmen. Bestimmt die Anzahl der Spalten im Dialog zur Angabe von Qualitätsdetails bei Komponenten. Jede Spalte gibt ein Qualitätsdetail wieder (siehe [Bild 11\)](#page-9-1).
- 3. **Bemerkungsspalte anzeigen** (optional). Ist ein Haken gesetzt, erscheint im Dialog zur Angabe von Qualitätsdetails eine zusätzliche Spalte für Bemerkungen bzw. Kommentare (sieh[e Bild 11\)](#page-9-1).
- 4. Das Aufklappmenü bei **Auswahl für weitere Mengengründe** und dann bei **Konfiguration** öffnen.
- 5. **Dialogbreite-/höhe** in Pixel eintragen. Bestimmt die Größe des Dialogs zur Angabe von Qualitätsdetails bei Komponenten (siehe [Bild 11\)](#page-9-1).
- 6. Aufklappmenü bei **Tabellen Konfiguration** öffnen.
- 7. Tabelle wie gewünscht formatieren. Die Konfiguration betrifft die Tabelle im Dialog zur Angabe von Qualitätsdetails (siehe [Bild](#page-9-1)  [11\)](#page-9-1).
- 8. Das Aufklappmenü bei **Formatierung** öffnen.
- 9. **Zeit-/Datumsformat** auswählen. Betrifft die Zeit der Komponentenmeldung.
- 10. **Formatdefinitionen für Zeitstempel/Zahlen** eintragen.
- 11. **Führende Zeichen der Auftragsnummer entfernen** (optional). Bestimmt, welche Zeichen der Auftragsnummer entfernt werden sollen.
- 12. **Formatdefinition für Mengen und Dauer** auswählen.
- 13. **Keine Null anzeigen** (optional). Ist ein Haken gesetzt, wird im Dialog zur Angabe von Qualitätsdetails die Null ausgeblendet, sofern die Anzahl 0 entspricht (siehe [Bild 11\)](#page-9-1).
- 14. **Sortierung** der Qualitätsdetails bestimmen.
- 15. **Anzahl der Einträge, die nach Häufigkeit sortiert werden sollen**, eintragen. Bestimmt die Anzahl der Qualitätsdetails im Dialog (siehe [Bild 11\)](#page-9-1).
- 16. **Vergangenheitszeitraum** in Tagen eintragen. Anzahl der letzten Tage, in denen das Auftreten von Qualitätsdetails zur Häufigkeit gewertet wird.
- 17. Aufklappmenü bei **Batch-Nummer Barcode-Format Konfiguration** öffnen.
- 18. **Erste gültige Position** des Barcodes bestimmen (optional).
- 19. **Anzahl der einzulesenden Zeichen** eingrenzen (optional).
- 20. **Formatierung** des Barcode-Formats definieren. Zeichenkette nach dem Format **string.format** (z.B. %s, %08d, %10s).
- 21. Durch  $\Box$  speichern.

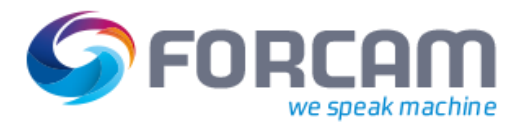

## <span id="page-11-0"></span>3.3 Logikbaustein

Um die Komponentenmeldung zu konfigurieren, muss die Runtime um den entsprechenden Logikbaustein ergänzt werden.

Der benötigte Logikbaustein ist **OPERATION COMPONENT QUANTITY REPORTING**. Dieser Logikbaustein schickt komponentenbasierte Mengeninformationen an das ERP. Für jede Komponente wird eine separate Nachricht geschickt.

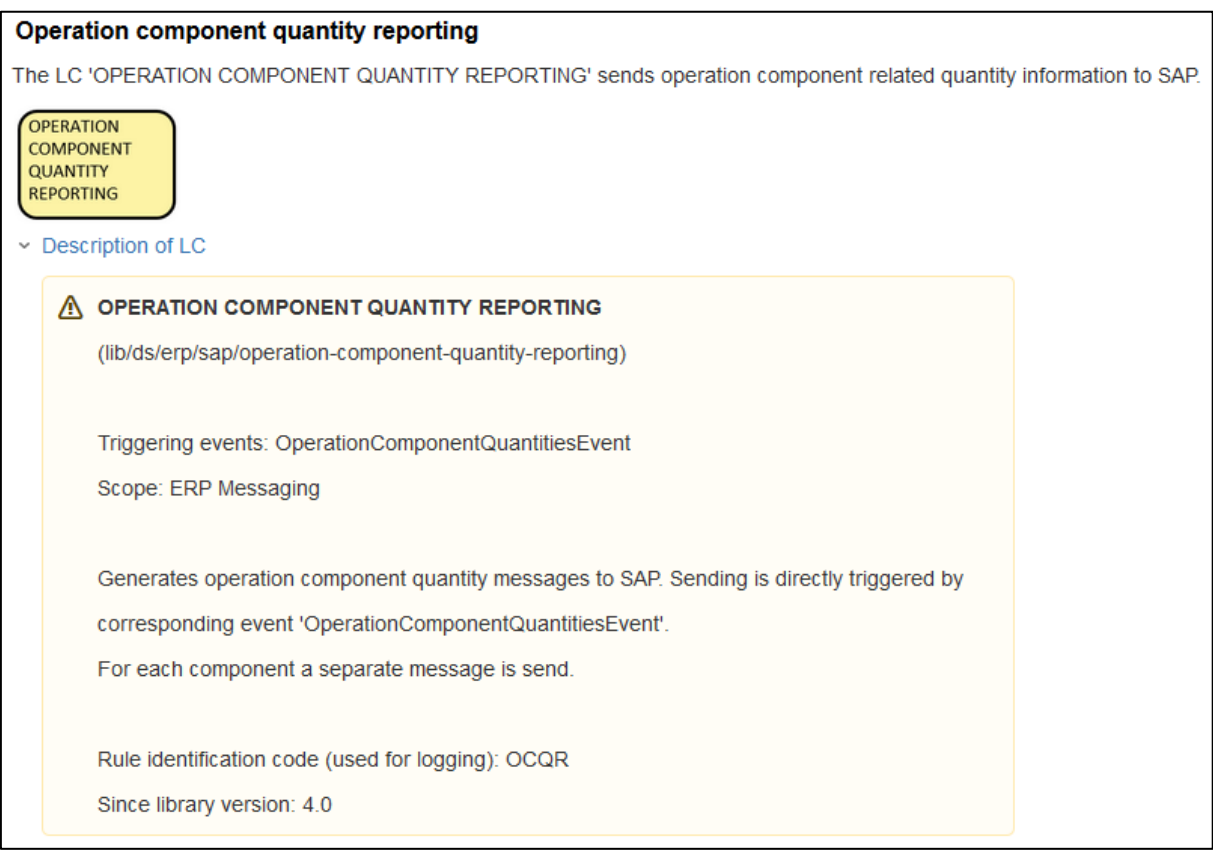

<span id="page-11-1"></span>**Bild 12: Logikbaustein für die Konfiguration der Komponentenmeldung**

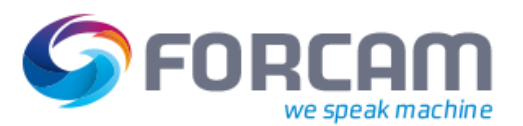

## <span id="page-12-0"></span>**4 Komponenten im SFT buchen**

Nach Abschluss der Konfiguration aus Abschnit[t 3](#page-7-0) kann die Menge der Komponente eines Materials im Shop Floor Terminal gebucht werden. Ein konfigurierter Button für die Mengenmeldung wird vorausgesetzt.

 Die Benennung der Buttons ist frei konfigurierbar und kann von der hier erwähnten Benennung abweichen.

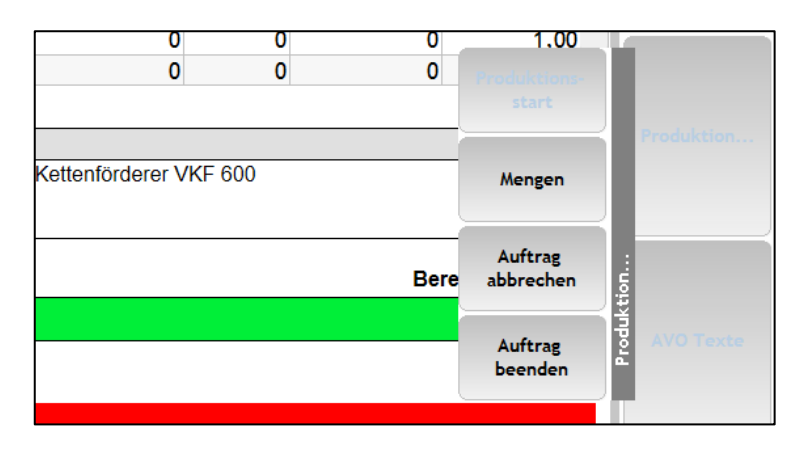

#### <span id="page-12-1"></span>**Bild 13: Konfigurierter Mengen-Button im Shop Floor Terminal**

#### **Um eine Komponentenmeldung durchzuführen:**

- ✓ Der Dialog zur **Mengenmeldung** ist aufgerufen (siehe [Bild 10\)](#page-8-1).
- 1. In der Zeile der gewünschten Komponente in die Zelle unter **Ausschussmenge** klicken.
- 2. Im Folgedialog (siehe [Bild 11\)](#page-9-1) in der entsprechenden Zeile angeben, wie viele Ausschüsse der Komponente produziert wurde.
- 3. Durch Klicken auf **OK** bestätigen.
- 4. Chargennummer eintragen (optional). **Oder**

Chargennummer einscannen.

- 5. Mengen durch Klicken auf **Melden** buchen.
- Die Gutmenge ist nicht änderbar, da das zu produzierende Material (wie in Abschnit[t 1](#page-2-0) erklärt) immer die Mindestmenge an Gutteilen benötigt.

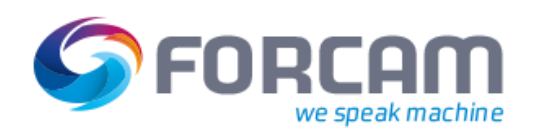

## <span id="page-13-0"></span>**5 Komponentenmeldung in mehreren Chargen**

Komponenten können aus mehreren Chargen stammen. Chargen- und Komponentennummern sind immer eindeutig.

Beispiel:

In [Bild 14](#page-13-1) ist der Zylinder die Komponente. Es gibt 3 Chargen, die jeweils einen Zylinder mit der Komponentennummer B1244 beinhalten:

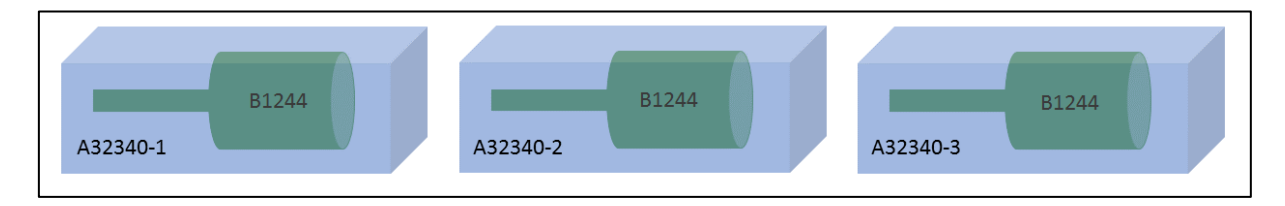

**Bild 14: Schematische Darstellung einer Komponente in mehreren Chargen**

<span id="page-13-1"></span>Es ist in FORCAM FORCE™ möglich, eine Komponente nach Chargennummern zu differenzieren. Dadurch wird erfasst, aus welcher Charge eine Komponente stammt.

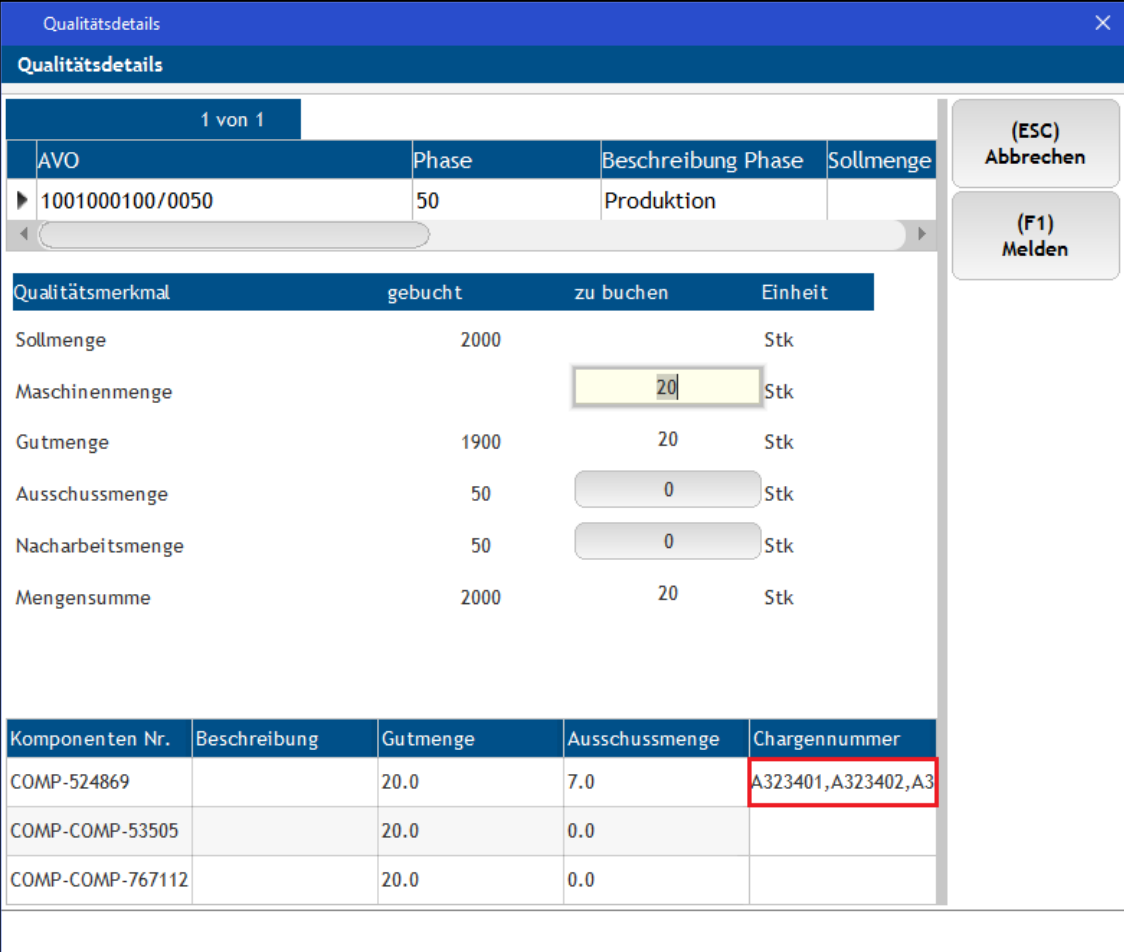

## <span id="page-13-2"></span>**Bild 15: Meldedialog mit mehreren Chargennummern für eine Komponente**

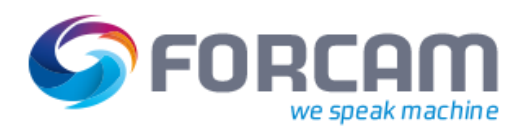

## <span id="page-14-0"></span>5.1 Einer Komponente mehrere Chargennummern hinzufügen

### **Um einer Komponente mehrere Chargennummern hinzuzufügen:**

- ✓ Der Dialog zur **Mengenmeldung** ist aufgerufen (siehe [Bild 15](#page-13-2) ).
- 1. In der Zeile der gewünschten Komponente in die Zelle unter **Chargennummer** klicken.
- 2. Eine Chargennummer eintragen und bestätigen.
	- **Oder** Eine Chargennummer einscannen.
- ➔ Die Chargennummer wird für die Komponente übernommen.
- 3. Auf die soeben eingetragene/eingescannte Chargennummer klicken.
- ➔ Ein Folgedialog mit zusätzlichen Eingabefeldern für die Chargennummer öffnet sich (siehe [Bild 16\)](#page-14-1).
- 4. Eine weitere Chargennummer in die freie Zelle eintragen/einscannen.
- 5. Bestätigen und Dialog schließen.
- ➔ Die zweite Chargennummer wird übernommen. Sie erscheint im Dialog zur Mengenmeldung neben der vorherigen (siehe [Bild 15\)](#page-13-2).
- 6. Ggf. die Schritte 3-5 beliebig oft wiederholen.
- 7. Mengen durch Klicken auf **Melden** buchen.

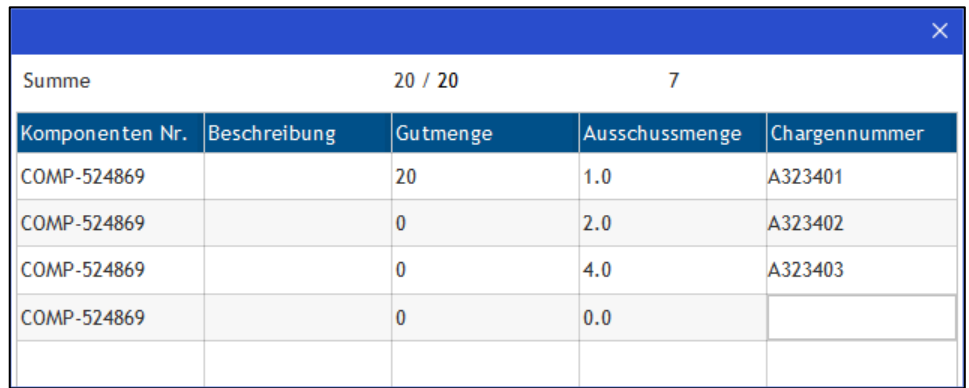

<span id="page-14-1"></span>**Bild 16: Dialog zur Eingabe weiterer Chargennummern**

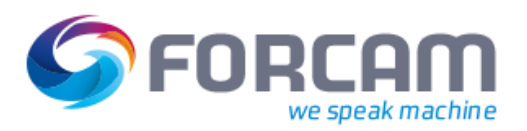

## <span id="page-15-0"></span>5.2 Ausschuss einer Komponente in mehreren Chargen melden

#### **Um den Ausschuss einer Komponente in mehreren Chargen anzugeben:**

- ✓ Der Dialog zur **Mengenmeldung** ist aufgerufen (siehe [Bild 15\)](#page-13-2).
- ✓ Zu einer Komponente sind mehrere Chargennummern eingetragen (siehe Abschnitt [5.1\)](#page-14-0).
- 1. In der Zeile der gewünschten Komponente in die Zelle unter **Ausschussmenge** klicken.
- ➔ Ein Folgedialog mit einer Auflistung aller eingetragenen Chargennummern öffnet sich.
- 2. In der Zeile der gewünschten Chargennummer in die Zelle unter **Ausschussmenge** klicken.
- 3. Im Folgedialog (siehe [Bild 11\)](#page-9-1) in der entsprechenden Zeile angeben, wie viele Ausschüsse der Komponente in dieser Charge produziert wurde.
- 4. Durch Klicken auf **OK** schließen.
- 5. Mengen durch Klicken auf **Melden** buchen.

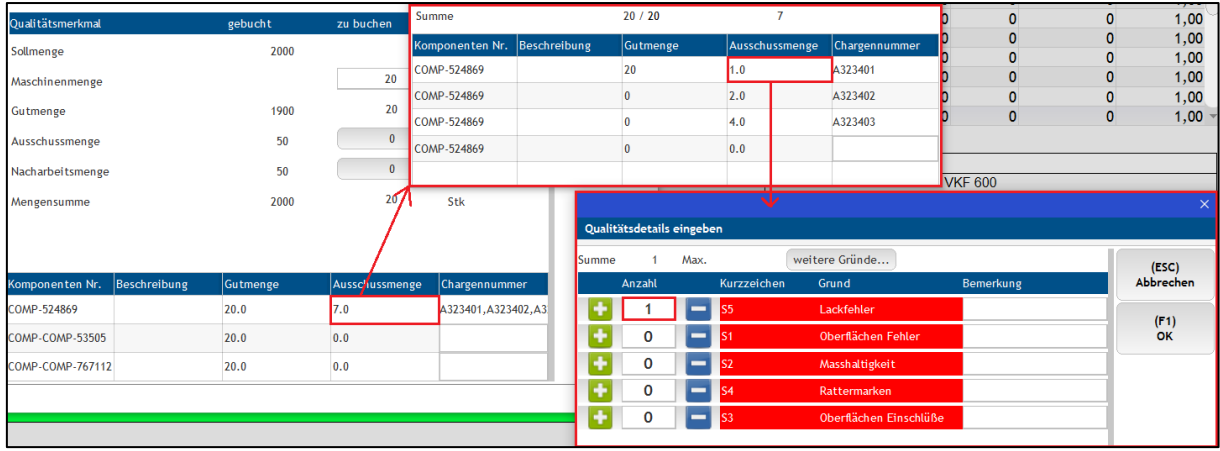

<span id="page-15-1"></span>**Bild 17: Dialogfolge bei der Meldung von Ausschüssen einer Komponente aus mehreren Chargen**

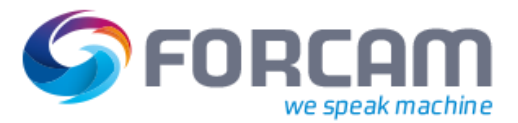

## <span id="page-16-0"></span>**6 Anhang**

## <span id="page-16-1"></span>6.1 Begriffe und Abkürzungen

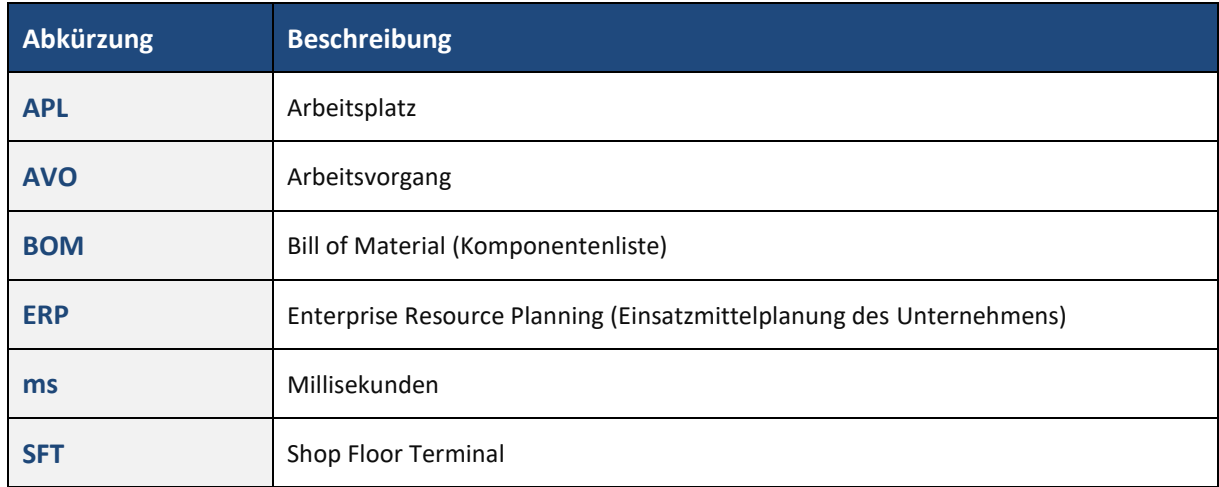

## **Tabelle 1: Verwendete Abkürzungen**

## **Tabelle 2: Verwendete Begriffe**

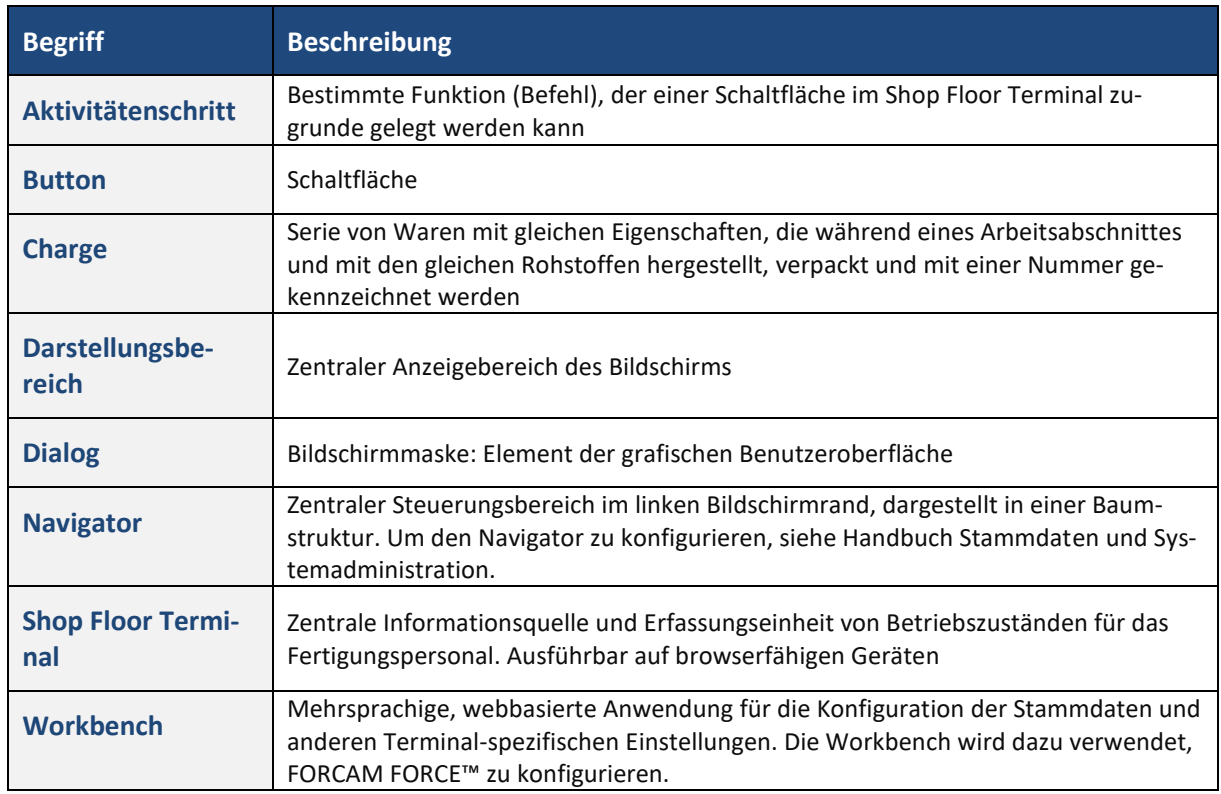

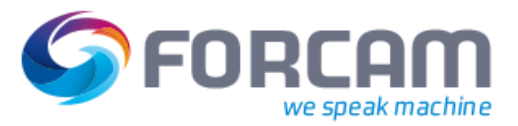

## **Anhang**

## <span id="page-17-0"></span>6.2 Icons

#### **Tabelle 3: Verwendete Icons**

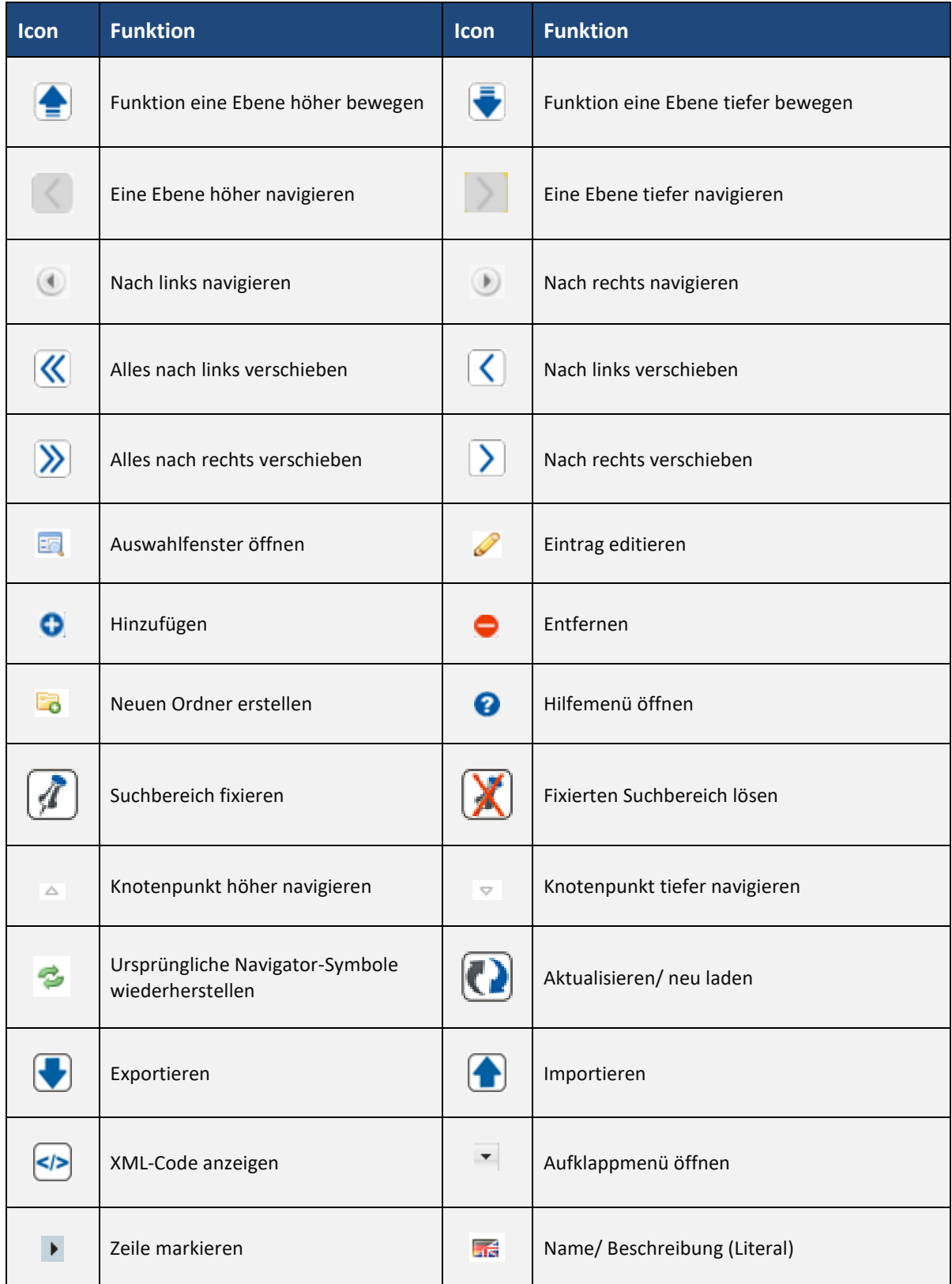

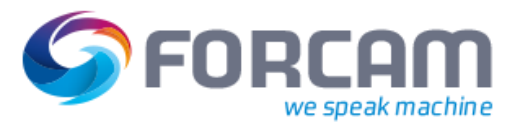

## **Anhang**

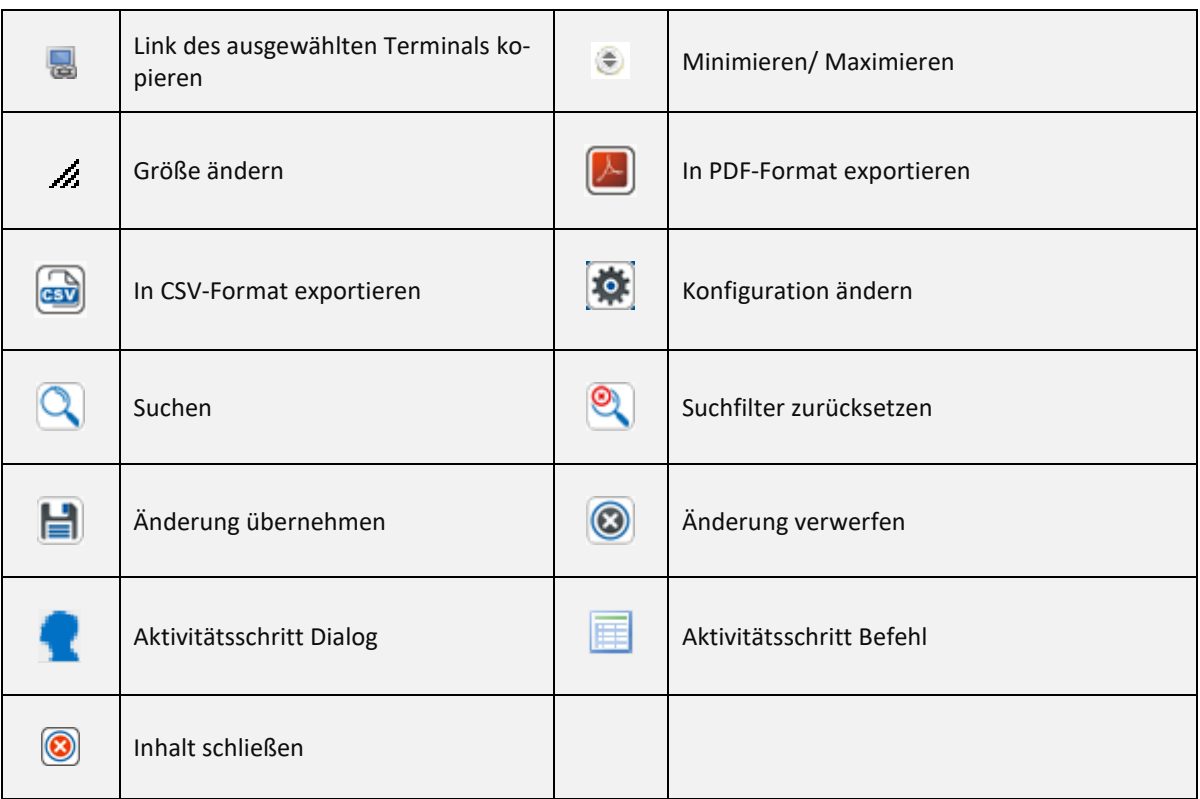

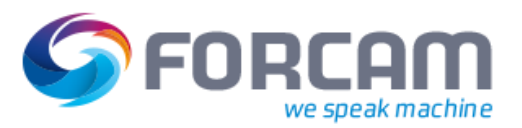

## <span id="page-19-0"></span>6.3 Konvention und Navigation

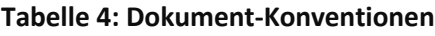

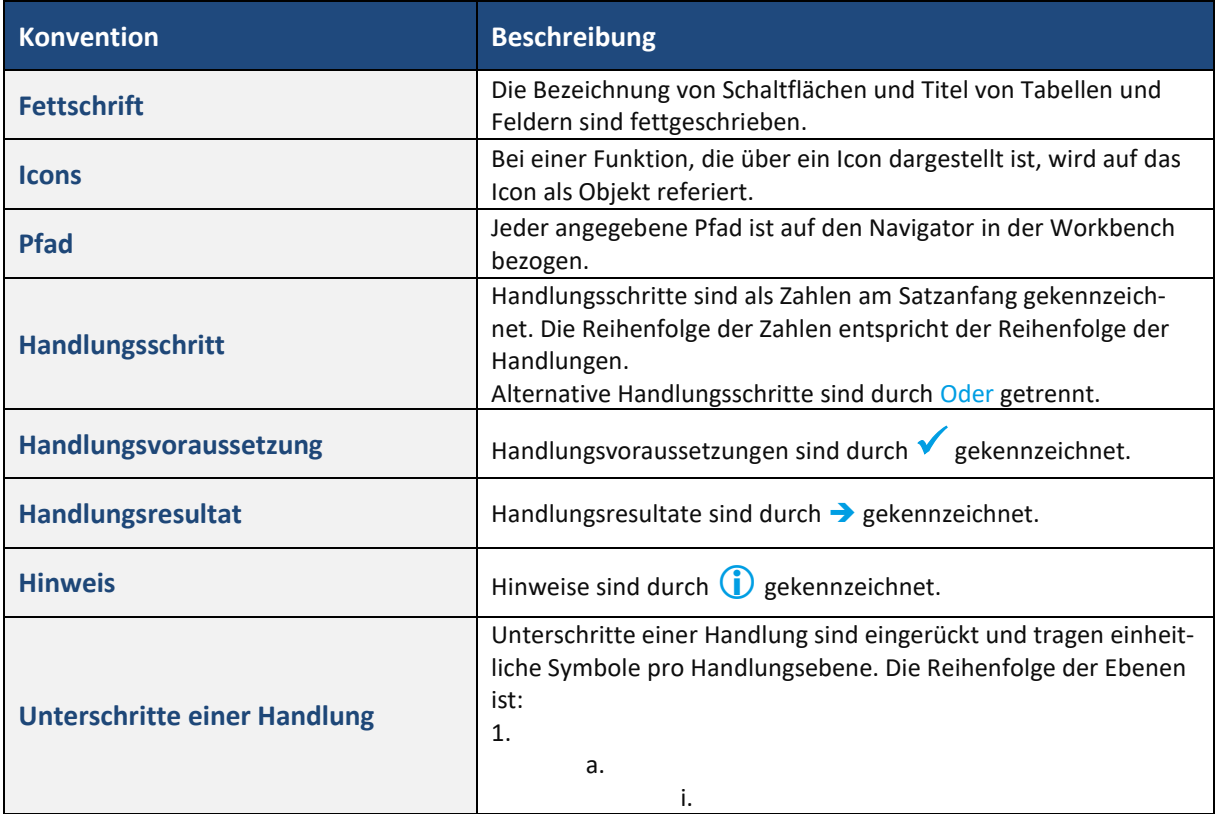

## **Tabelle 5: Navigation in der Workbench**

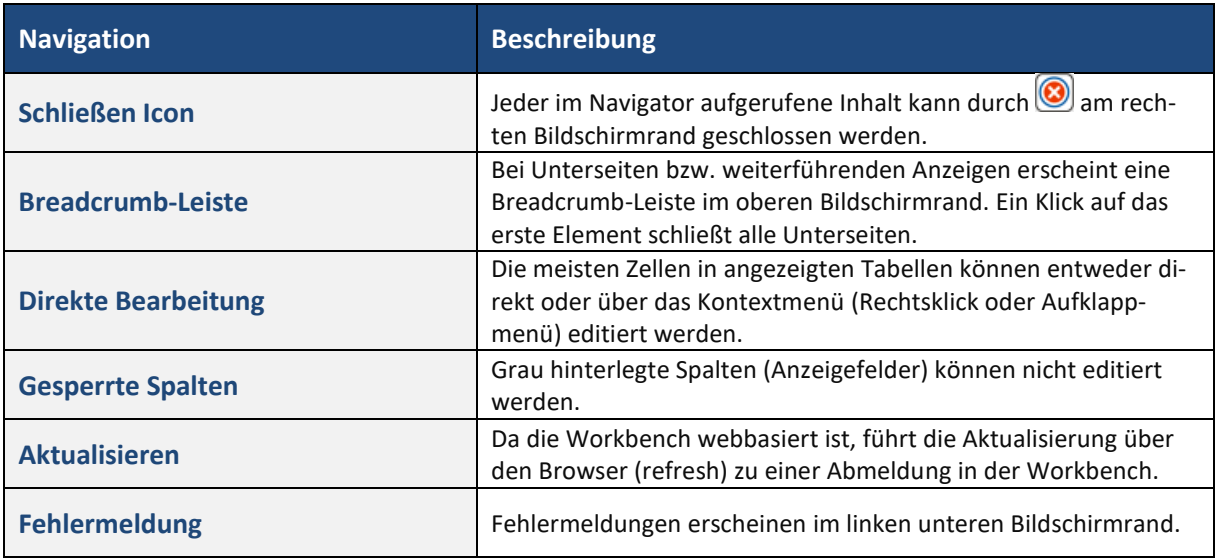

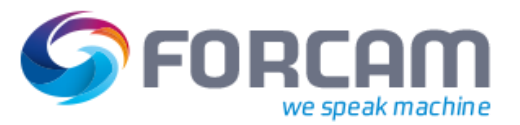

## <span id="page-20-0"></span>6.4 Abbildungsverzeichnis

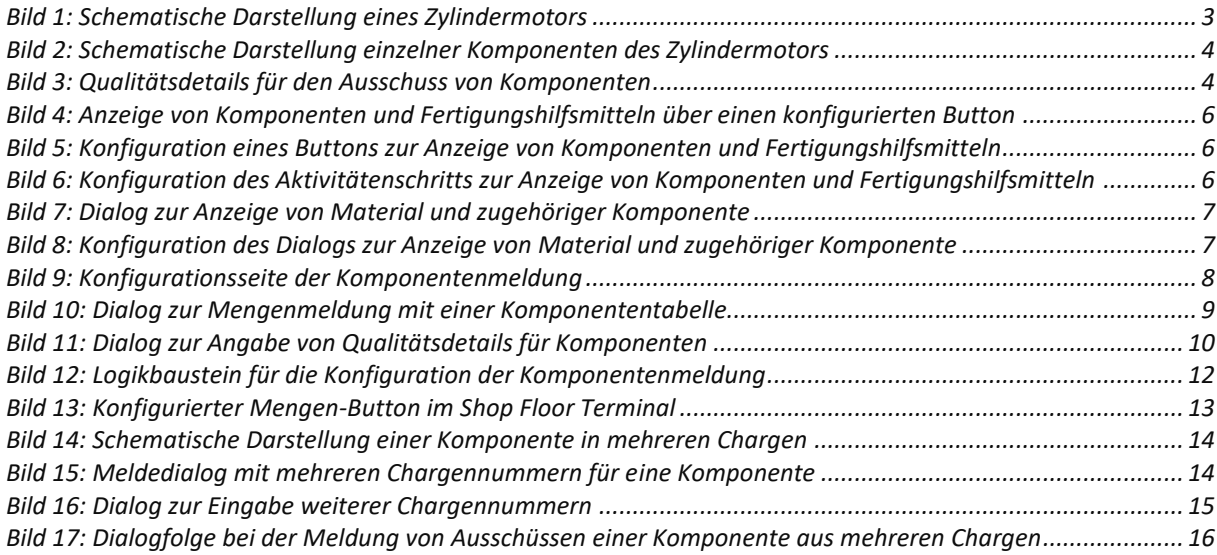